# **Устройство оптического распознавания рельефно-точечного шрифта Брайля (Брайлевский сканер) "ElecGeste VDLS-203"**

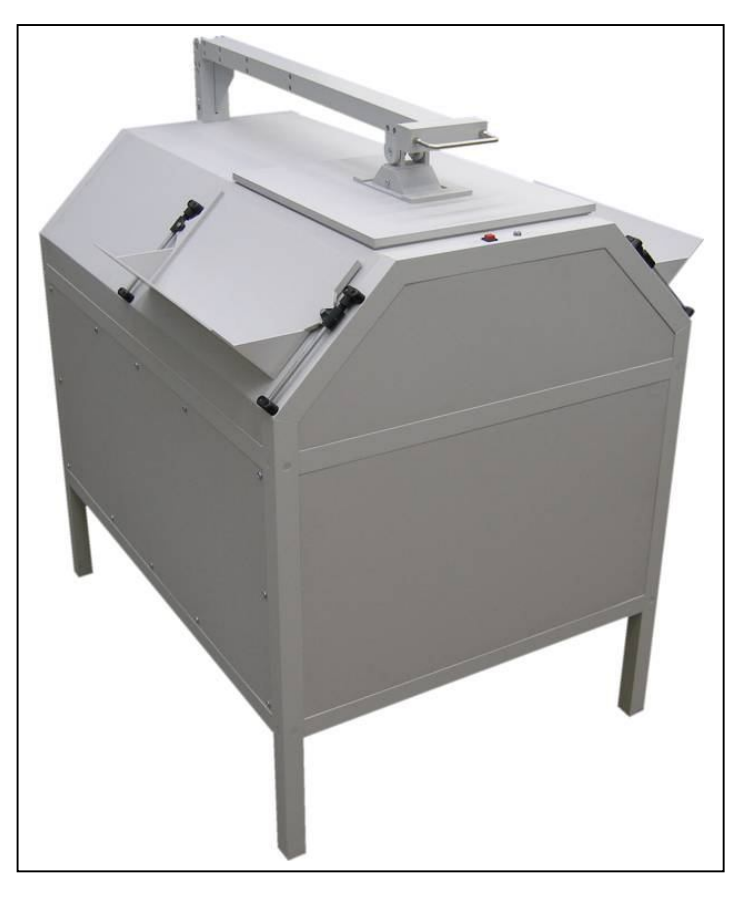

# **Руководство пользователя**

# Содержание

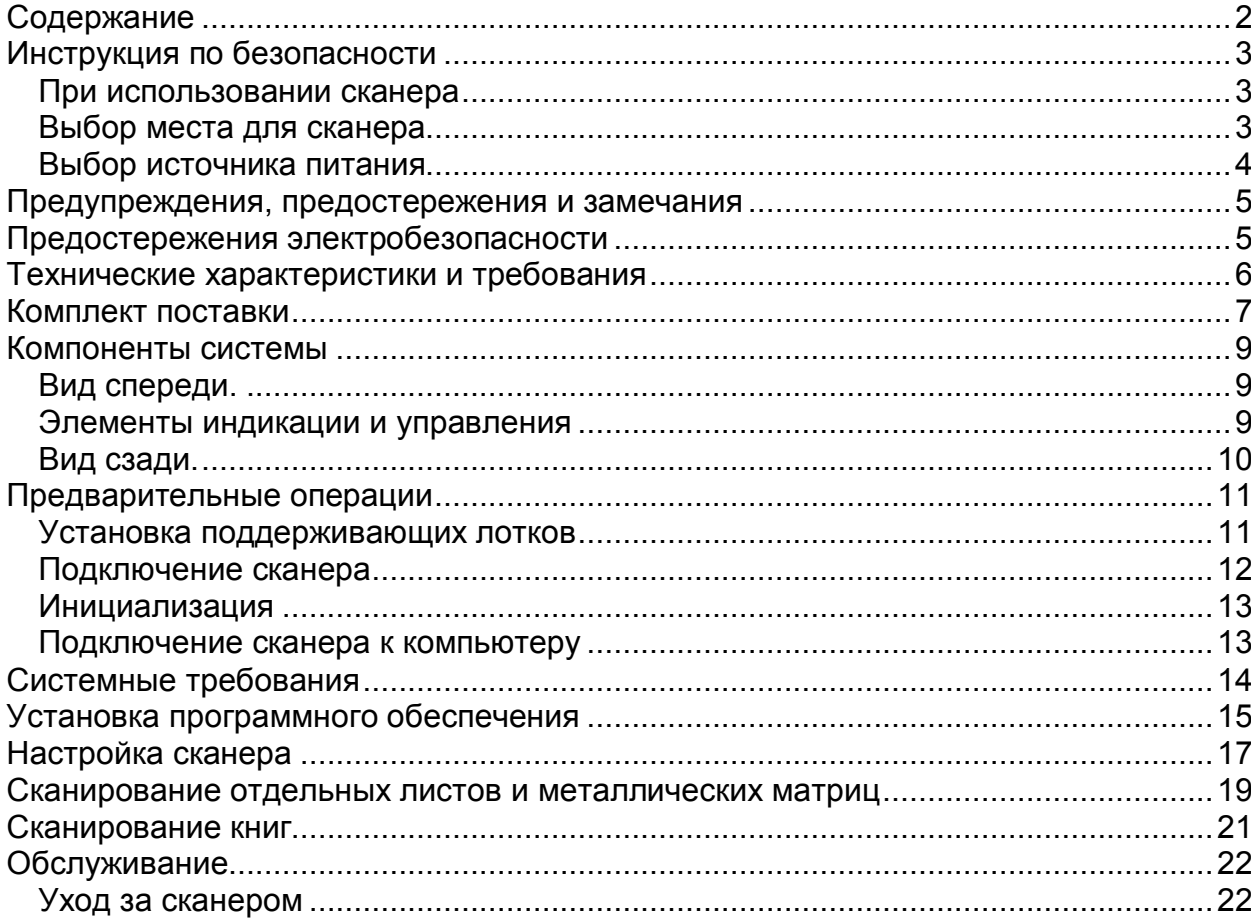

# *Инструкция по безопасности*

#### *При использовании сканера*

Перед началом использования сканера внимательно ознакомьтесь с данной инструкцией.

- Установку сканера следует производить на ровную поверхность, вдали от радиаторов и других источников тепла.
- Сканер должен эксплуатироваться в сухом чистом помещении.
- Запрещается разбирать, модифицировать или пытаться производить ремонт сканера собственными силами, за исключением специально оговоренных в настоящем руководстве случаев.
- Отключите сканер от сети переменного тока и свяжитесь с сервисной службой в следующих случаях:
	- если поврежден сетевой кабель;
	- если в сканер попала жидкость;
	- если сканер подвергся сильному удару или корпус сканера был поврежден;
	- если сканер не функционирует нормально или возникли существенные изменения в качестве сканируемых изображений.
- Отключите сканер от сети переменного тока перед техническим обслуживанием.
- Выключите сканер перед протиркой корпуса и стекла. Протирку следует производить мягкой тканью или использовать чистящие средства, предназначенные для компьютерной техники.

#### *Выбор места для сканера*

Подготовьте рабочее место для сканера, руководствуясь следующими условиями:

- Сканер должен быть установлен на ровный пол устойчиво.
- Во время сканирования в помещении не должно быть яркого света. На сканер не должны попадать солнечные лучи или свет от ярких источников. Не устанавливайте сканер вблизи окон и ярких источников света.
- Для удобства работы оператора должен быть обеспечен доступ к передней части сканера и к боковым поддерживающим лоткам.
- Сканер должен располагаться достаточно близко к компьютеру, чтобы интерфейсный кабель не был в натяжении.
- Сканер должен располагаться вблизи сетевой розетки таким образом, чтобы сетевой кабель не был в натяжении и, при необходимости, можно было бы легко отключить сканер от сети.
- Сканер нельзя устанавливать вблизи источников тепла и повышенной влажности. Помещение, в котором эксплуатируется или хранится сканер, должно быть чистым.
- Сканер не должен подвергаться ударам и вибрации.

#### *Выбор источника питания*

- Используйте только тот источник питания, который указан на корпусе сканера. Сканер следует подключать к стандартной сетевой розетке, обеспечивающей требования безопасности. Подключение сканера к сети следует производить только при помощи сетевого кабеля, поставляемого в составе сканера.
- Сканер и всё компьютерное оборудование должно подключаться к розеткам, имеющим заземленный третий контакт.
- Сканер не следует подключать к розеткам сети, к которой подключены фотокопировальные аппараты, силовые переключающие системы и устройства климат-контроля.
- Если Вы используете сетевой удлинитель, убедитесь, что суммарная мощность подключенных к нему устройств не превышает предельно допустимое значение. Не следует подключать несколько устройств в одну розетку при помощи тройника.
- Сетевой кабель нельзя зажимать, натягивать и подвергать механическим воздействиям.
- Для обеспечения защиты от короткого замыкания, используемая сеть должна иметь предохранитель на 10 - 16 A.

# *Предупреждения, предостережения и замечания*

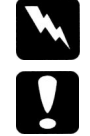

**Предупреждения** должны соблюдаться, чтобы избежать нанесения вреда здоровью.

**Предостережения** должны соблюдаться, чтобы избежать поломки оборудования.

**Замечания** предоставляют дополнительную важную информацию и полезные советы по работе со сканером.

## *Предостережения электробезопасности*

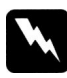

#### **Предупреждения:**

- Сканер и остальное компьютерное оборудование должно быть заземлено через сетевой кабель.
- Электрические параметры сетевого питания должны совпадать с указанными на корпусе сканера.

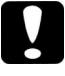

#### **Предостережения:**

- Если сетевой кабель поврежден, его следует заменить новым с идентичными параметрами или обратиться в техническую службу.
- Для замены перегоревших ламп следует использовать лампы с такими же габаритными, электрическими и световыми параметрами.

# *Технические характеристики и требования*

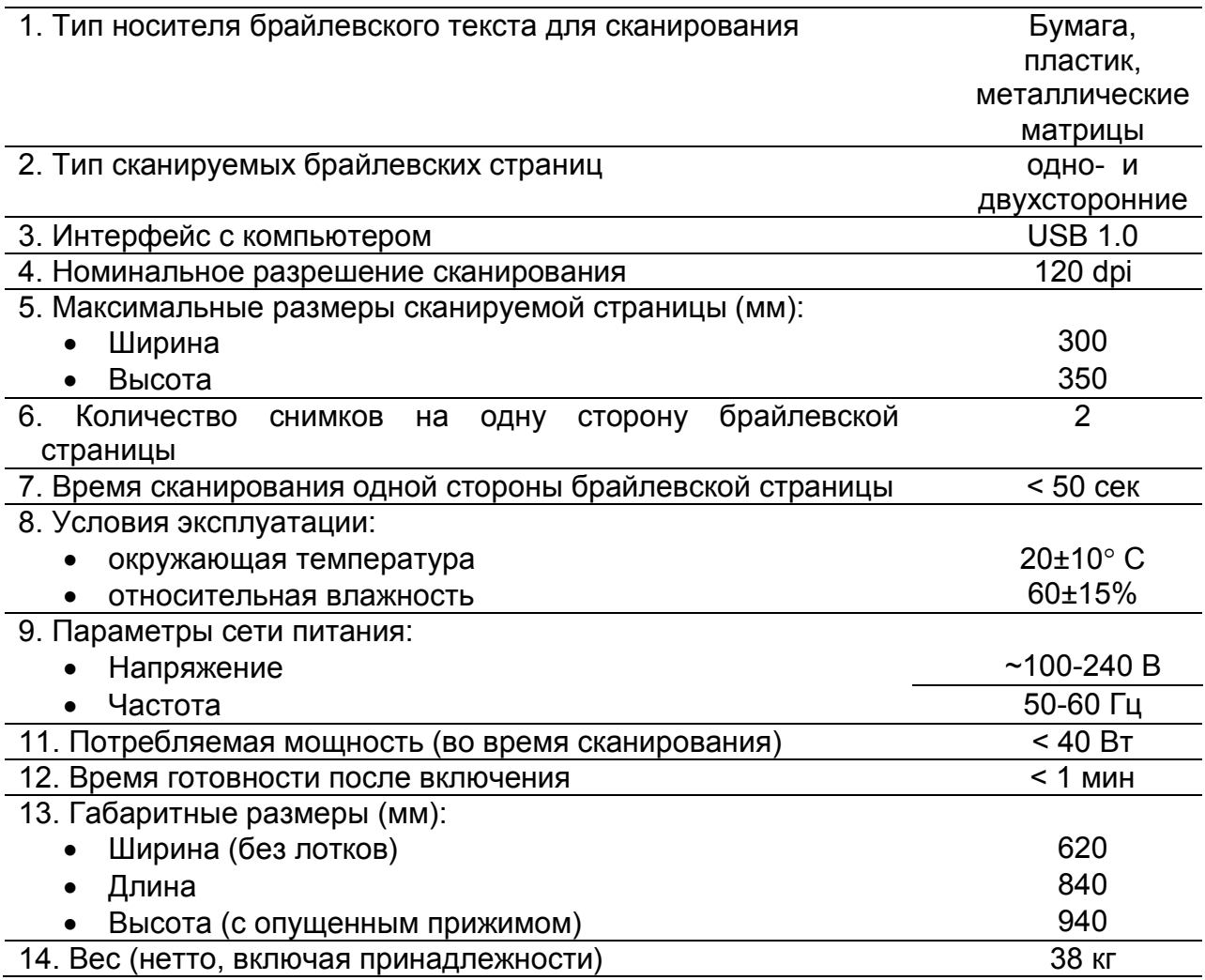

# *Комплект поставки*

После распаковки сканера проверьте комплектность поставки. В случае отсутствия какого-либо элемента, незамедлительно обратитесь к поставщику.

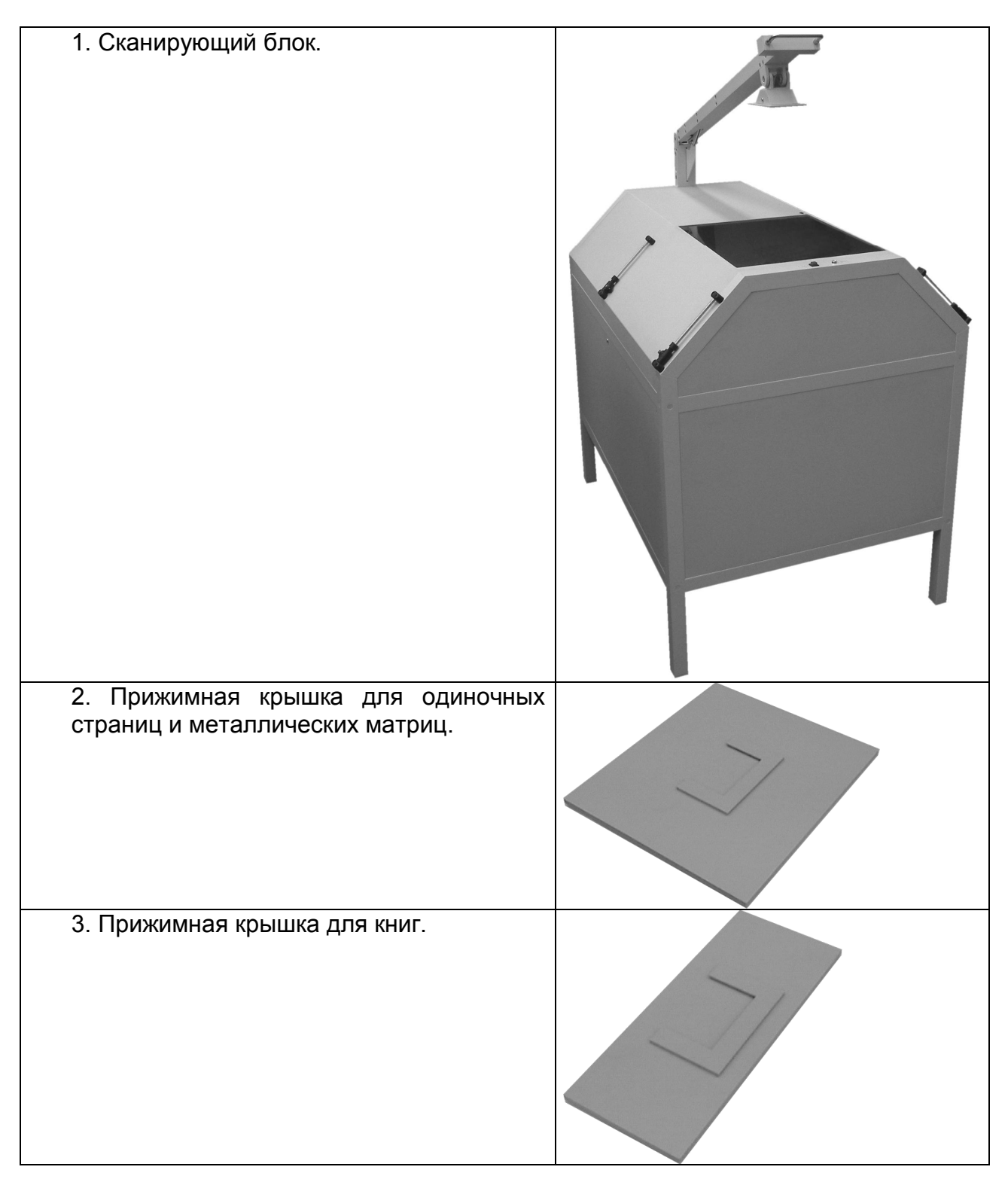

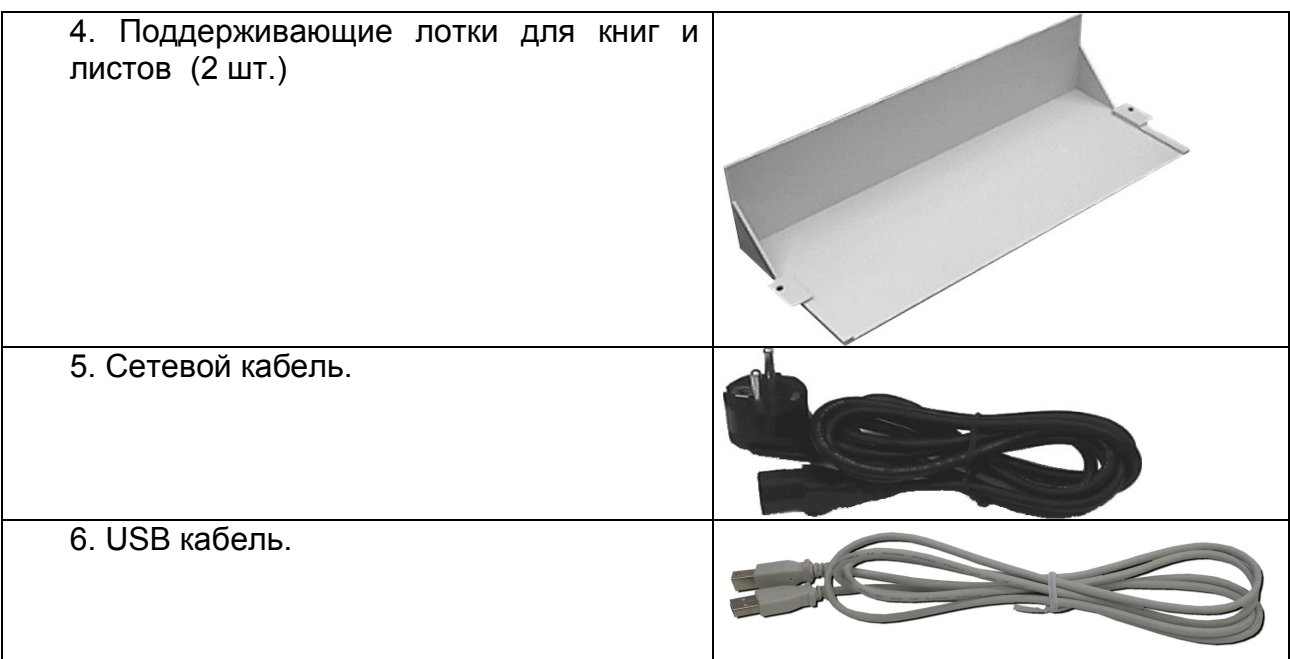

## *Компоненты системы*

#### *Вид спереди.*

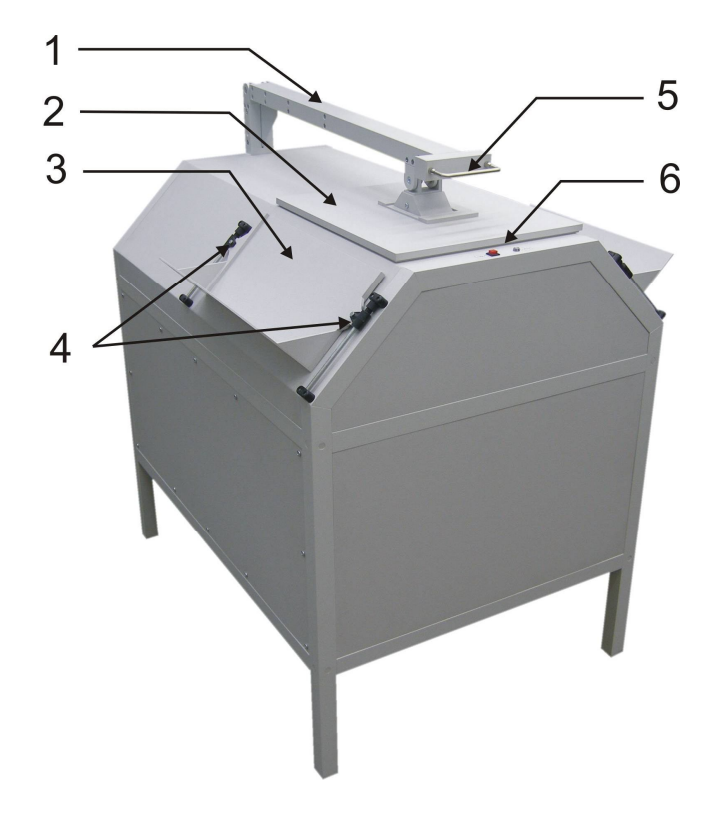

- 1. Прижимной механизм. В поднятом состоянии имеет устойчивое положение, что позволяет переворачивать и менять листы не придерживая рычаг механизма.
- 2. Прижимная крышка (показана крышка для отдельных листов и металлических матриц).
- 3. Поддерживающие лотки для книг и листов (расположены симметрично с обеих сторон сканера).
- 4. Ползунки лотков с фиксацией.
- 5. Рукоятка прижимного механизма.
- 6. Элементы индикации и управления.

#### *Элементы индикации и управления*

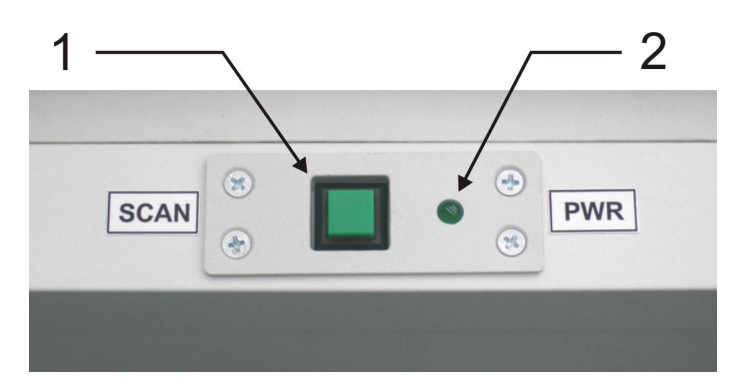

- 1. Кнопка инициализации сканирования (**СКАН**)
- 2. Индикатор включения сканера (**СЕТЬ**).

#### *Вид сзади.*

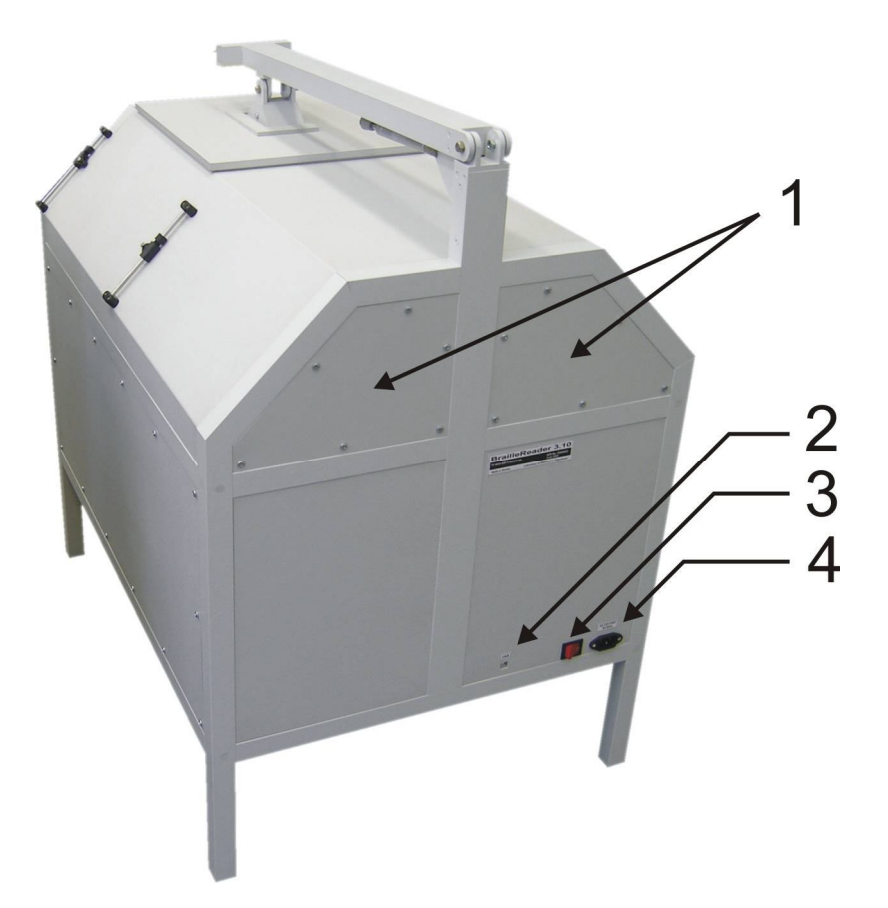

- 1. Съемные сервисные панели.
- 2. USB разъем для подключения к компьютеру.
- 3. Сетевой выключатель.
- 4. Разъем для подключения сетевого кабеля.

# *Предварительные операции*

#### *Установка поддерживающих лотков*

Для того чтобы установить поддерживающие лотки, выполните следующие шаги:

1. Ослабьте фиксацию ползунков. Для этого поверните фиксирующий винт в направлении "**2**" до тех пор, пока ползунок не будет свободно перемещаться по направляющему стержню.

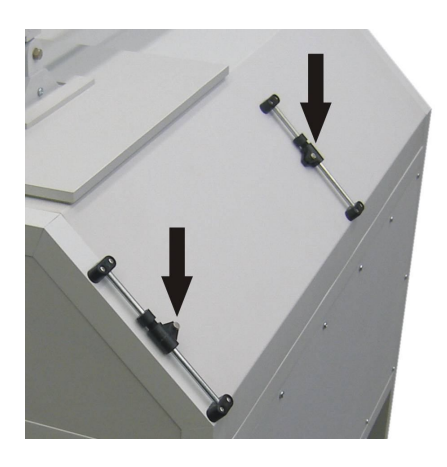

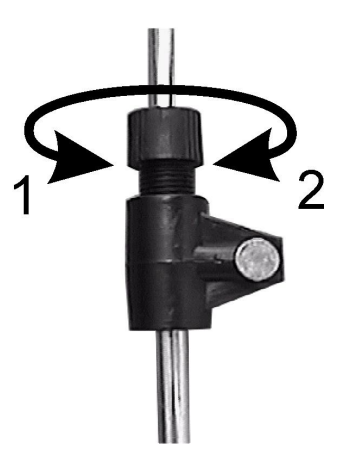

2. Удалите крепежные штифты.

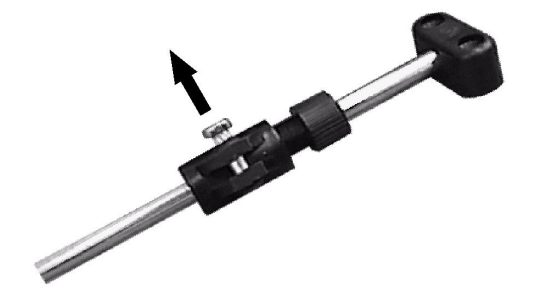

3. Вставьте лоток в прорези ползунков. Крепежные отверстия лотков должны совпадать с крепежными отверстиями ползунков. Вставьте крепежные штифты в отверстия.

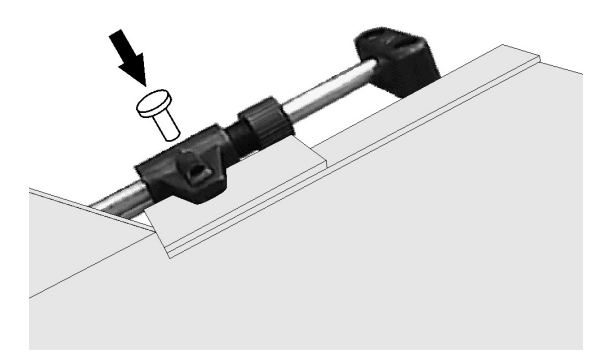

4. Выполните пункты 1 - 3 для каждого лотка.

5. Установите требуемое положение лотков и зафиксируйте ползунки, поворачивая фиксирующий винт в направлении "1", как показано в пункте 1.

#### *Подключение сканера*

 Убедитесь, что сканер выключен, т.е. сетевой выключатель находится в положении "**О**"**.**

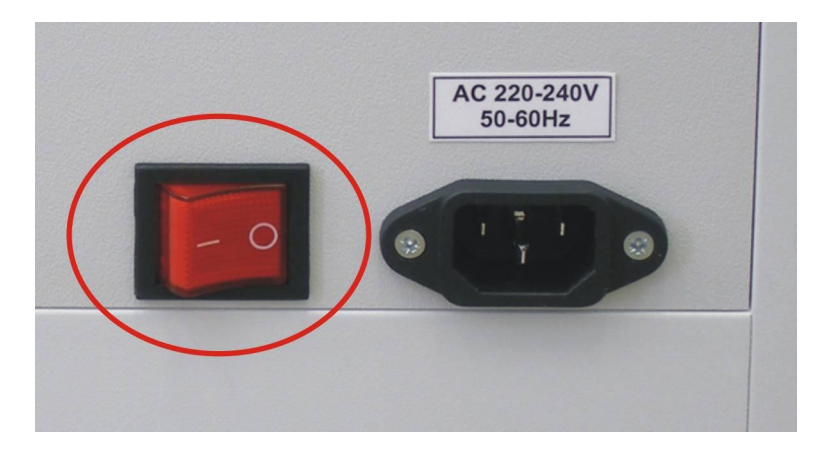

 Подключите сетевой кабель к сетевому разъему на задней панели сканера. Затем, вставьте вилку сетевого кабеля в электрическую розетку.

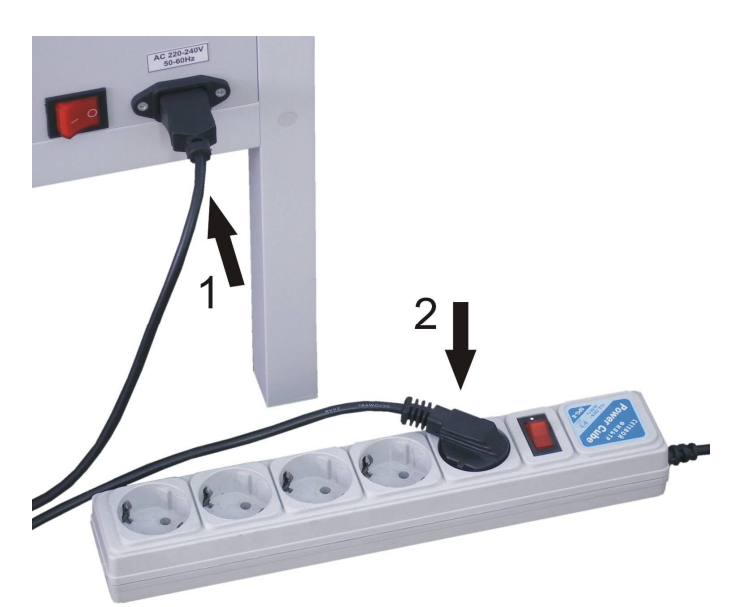

#### **Предостережение.**

 Сканер может работать только от сети с параметрами, указанными на сканере. Во избежание выхода сканера из строя, не пытайтесь включать сканер в сеть, не удовлетворяющую указанным требованиям.

#### *Инициализация*

Перед подключением к компьютеру следует убедиться в работоспособности сканера. Для этого выполните следующие действия:

- 1. Поднимите прижимной механизм, чтобы видеть через стекло процедуру инициализации.
- 2. Включите сканер, переключив сетевой выключатель в положение "**|**".
- 3. Убедитесь, что осветительные лампы загораются и гаснут один раз одна за другой.
- 4. Светится индикатор "**СЕТЬ**".
- 5. После завершения процедуры инициализации должен прозвучать звуковой сигнал. После этого сканер готов к работе.

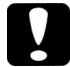

#### **Предостережение.**

После выключения сканера следующее включение должно производиться не менее чем через 10 секунд. Быстрое выключение и включение может повредить устройство.

#### *Подключение сканера к компьютеру*

Для подключения сканера к компьютеру выполните следующие действия:

- 1. Выключите сканер и компьютер.
- 2. Подключите приборный разъем USB кабеля к гнезду "**USB**" сканера.

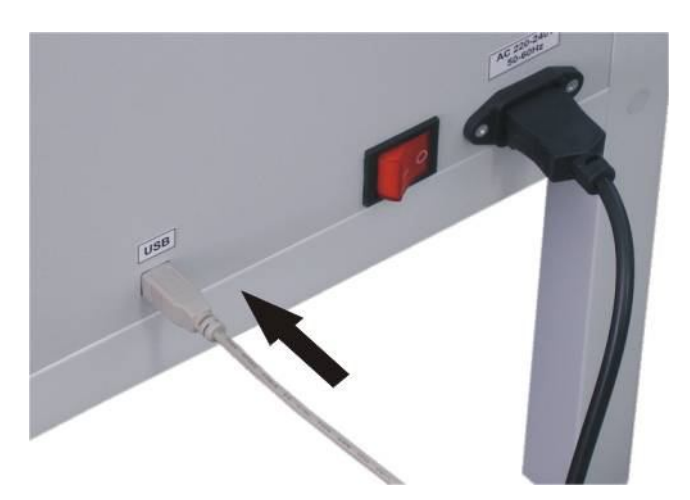

2. Другой конец USB кабеля подключите к USB разъему компьютера.

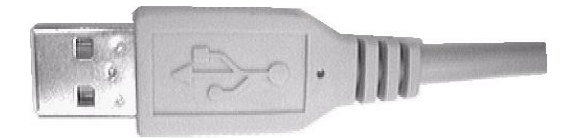

# *Системные требования*

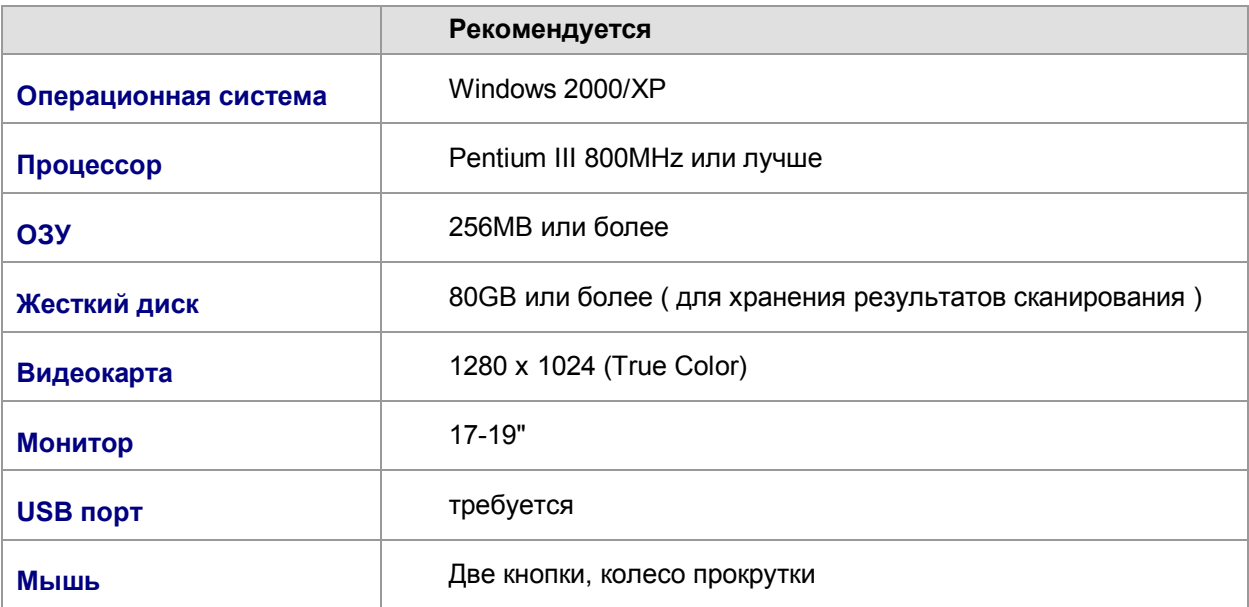

## *Установка программного обеспечения*

**Во время установки программного обеспечения сканер должен быть выключен или отключен от USB порта компьютера.**

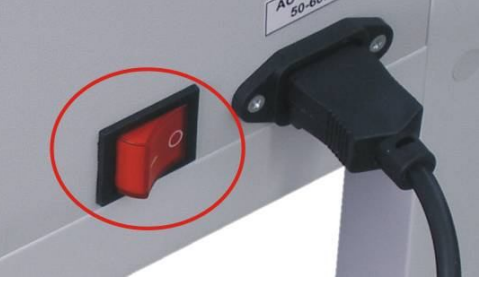

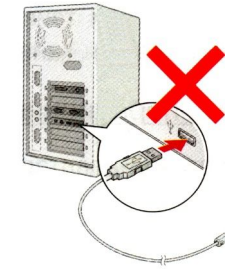

- 1. Вставьте компакт-диск с программным обеспечением сканера в CD-ROM привод или, если программа установки находится на Вашем жестком диске, откройте папку с программой установки.
- 2. Установите программу Braille Reader VDL. Для этого запустите программу установки **Braille\_Reader\_VDL\_3.21.1.25.exe** и следуйте её указаниям.
- 3. Выключите компьютер.
- 4. Подключите сканер к компьютеру.
- 5. Включите сканер и компьютер.
- 6. Во время загрузки Windows обнаружит два новых устройства:
	- o **FTDI USB Controller,** который обеспечивает управление осветительными лампами сканера. Для установки драйвера этого устройства, в мастере установки оборудования, Вы должны указать на файл **FTDIPORT.INF**, который располагается в папке **{папка установки BrailleReader}\Drivers\FTDI**. Этот драйвер создаст новый виртуальный COM-порт для связи с устройством управления освещением. Номер этого нового COM-порта зависит от USB разъема, к которому подключен сканер и должен быть в диапазоне COM1 - COM8. Если Ваш компьютер имеет физические порты COM1 и COM2, то новый виртуальный порт будет в диапазоне COM3 - COM8.
	- o **Olympus Photo Camera.** Это устройство является фотокамерой, которая используется для получения изображений. Оно будет определено операционной системой как стандартное устройство хранения данных. Все необходимые драйвера для него имеются в стандартной конфигурации операционных систем Windows2000/XP и будут установлены автоматически.
- 7. Чтобы убедиться, что драйвер FTDI успешно установлен, откройте Диспетчер устройств Windows. Для этого последовательно откройте:

Мой компьютер > Панель управления > Система > закладка Оборудование > кнопка Диспетчер устройств.

В дереве устройств (группа "Порты COM и LPT") должна появться строка типа "USB Serial Port (COM5)".

8. Запустите программу Braille Reader. Для этого выберите пункт меню **Braille Reader** из **Пуск > Программы > ElecGeste > Braille Reader VDL 3.11**.

**N** Braille Editor

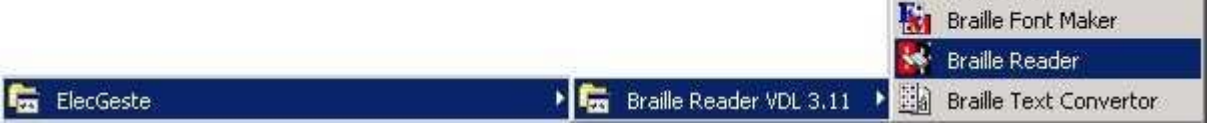

9. В программе выполните команду меню **Tools | Braille Reader Mode**. Появится диалоговое окно режима программы. В течение нескольких секунд программа будет производить поиск сканера, после чего информация о найденном сканере будет выведена в соответствующих полях окна. Теперь соединение установлено, и все необходимые параметры будут сохранены для дальнейшего использования. Вам не нужно вызывать этот диалог каждый раз при запуске программы. В любом случае программа будет либо использовать установленные параметры, либо пытаться найти сканер автоматически.

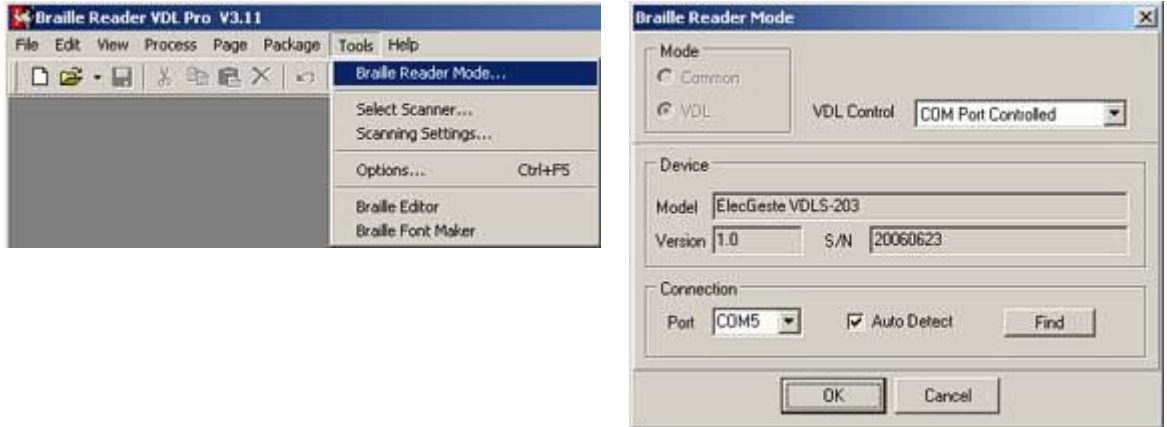

# *Настройка сканера*

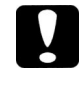

#### **Предостережения:**

- В этом разделе описывается как настроить площадь сканирования, коррекцию геометрии, экспозицию и некоторые другие параметры. На заводе-изготовителе каждый сканер проходит этап настройки и регулировки. Данный раздел представлен для справки.
- Иногда в момент включения встроенная камера теряет фокусировку. Если это произошло, необходимо выключить сканер, подождать 10-15 секунд и затем повторно включить.
- 1. Вызовите диалог настроек сканера **Tools | Scanning Settings**.

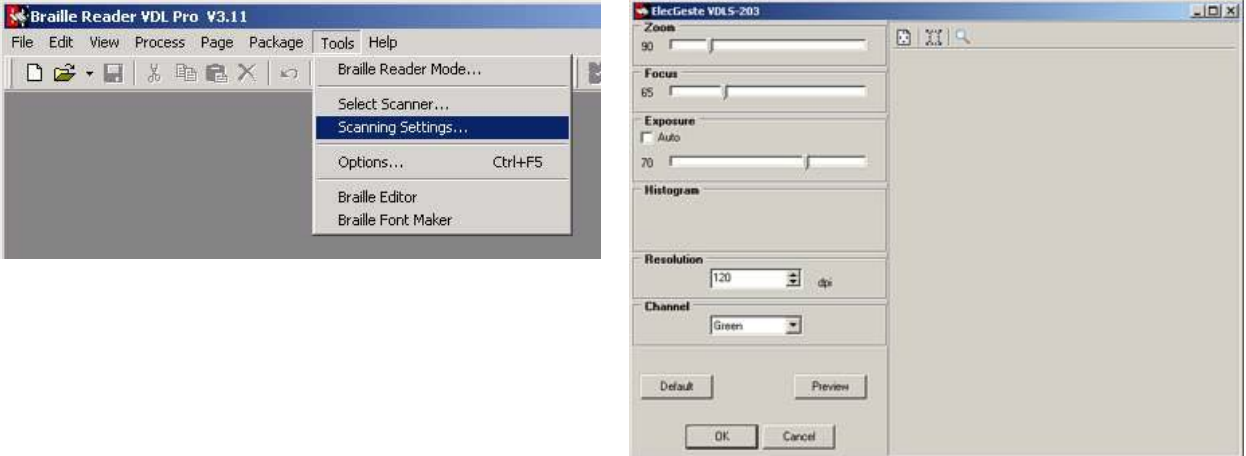

- 2. Выполните предварительное сканирование, нажав на кнопку **Preview**. Настройте увеличение (Zoom), фокусировку (Focus) и экспозицию (Exposure). Каждый раз после изменения какого-либо значения нажмите кнопку **Preview** для того, чтобы увидеть результат.
	- Zoom. Окно сканера должно быть видно полностью и иметь максимально возможный размер.
	- Focus. Для удобства настройки фокусировки положите на стекло сканера листок с обычным текстом и для просмотра изображения в увеличенном виде вызовите диалоговое окно "Picture Zoom" (кнопка Show Picture Zoom на панели инструментов).
	- Exposure. Экспозицию следует настраивать таким образом, чтобы гистограмма изображения была примерно посередине диапазона. Использование автоматической экспозиции не рекомендуется.
	- Не следует изменять разрешение (Resolution) и используемый цветовой канал (Channel). Они должны иметь значения 120 dpi и Green соответственно.

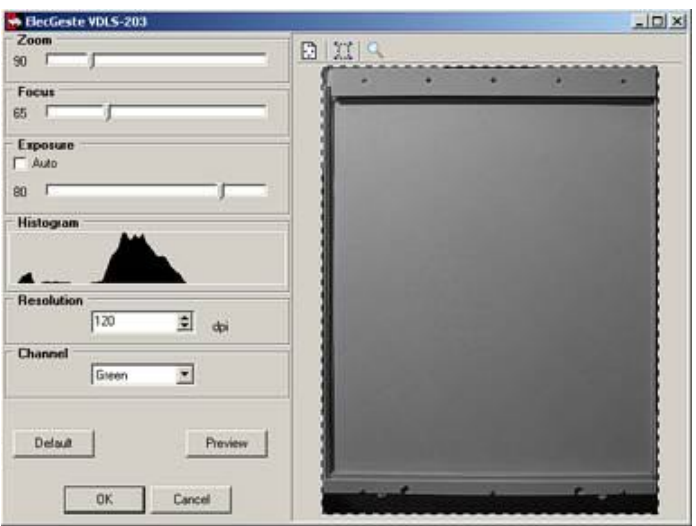

3. Для того чтобы скорректировать геометрические искажения оптики, нажмите кнопку Layout на панели инструментов. При этом появится окно "Scanner Layout". Поле Correction Factor устанавливает значение коэффициента коррекции геометрических искажений оптики. При необходимости, измените значение в этом поле и нажмите кнопку **Apply** для применения коэффициента. Затем, в этом же окне Вы должны настроить пунктирную рамку точно по размеру окна сканера.

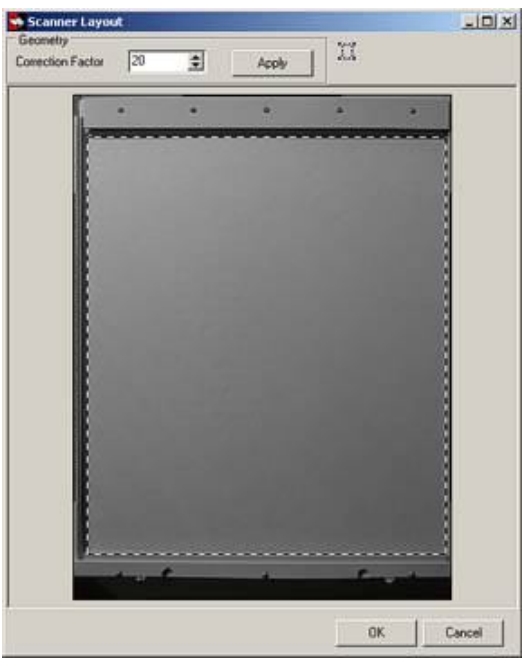

#### **Замечания.**

- Теперь сканер готов к работе.
- Для дальнейшей работы с программой **Braille Reader VDL** внимательно ознакомьтесь со встроенной справкой программы. Ее можно вызвать из меню **Help**.
- Обратите внимание на пункт справки "Основные этапы работы > Рекомендуемая последовательность действий", а также посмотрите демонстрационные ролики.

## *Сканирование отдельных листов и металлических матриц*

- 1. Запустите программу **Braille Reader VDL**.
- 2. Присоедините к прижимному механизму крышку, показанную на картинке ниже.

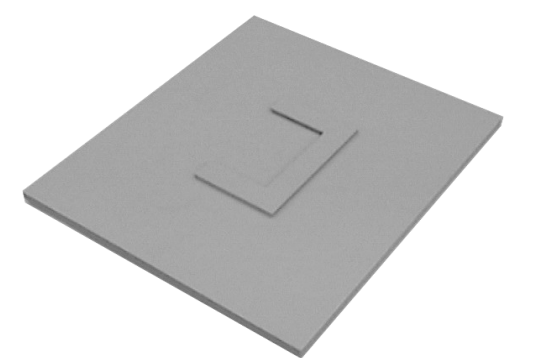

3. Положите носитель брайлевского текста на стекло сканера.

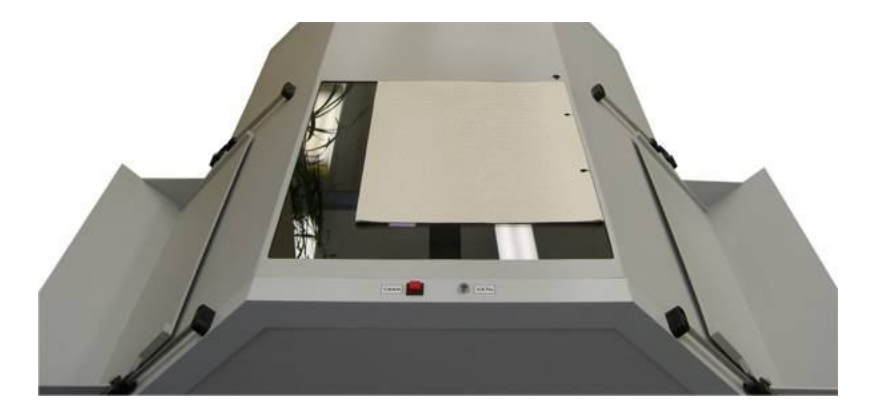

4. Опустите прижимной механизм.

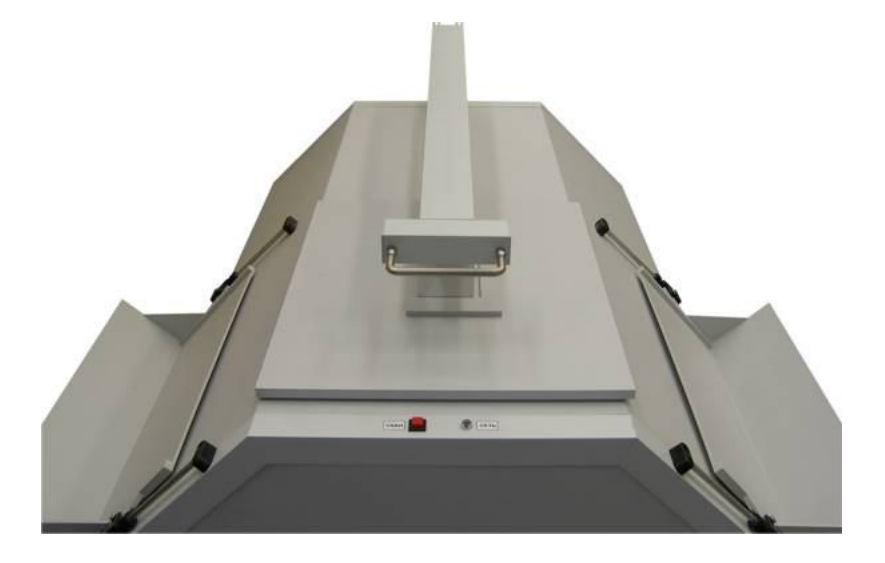

- 5. Нажмите кнопку "**СКАН**". Дождитесь завершения процесса сканирования. **Важно**, чтобы во время сканирования носитель брайлевского текста оставался неподвижен, поэтому не рекомендуется придерживать его руками.
- 6. Если брайлевский текст двухсторонний, то переверните лист и повторите сканирование.

#### **Замечание.**

Поддерживающие лотки можно использовать для укладки отдельных листов, перемещая их в процессе сканирования из одного лотка в другой. Это позволит Вам не перепутать последовательность страниц.

## *Сканирование книг*

- 1. Запустите программу **Braille Reader VDL**.
- 2. Присоедините к прижимному механизму крышку, показанную на рисунке ниже.

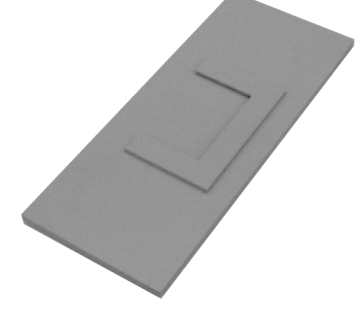

- 3. Положите брайлевскую книгу на стекло сканера.
- 4. Настройте положение поддерживающих лотков по размеру книги так, чтобы избежать сползания во время сканирования.
- 5. Опустите прижимной механизм.

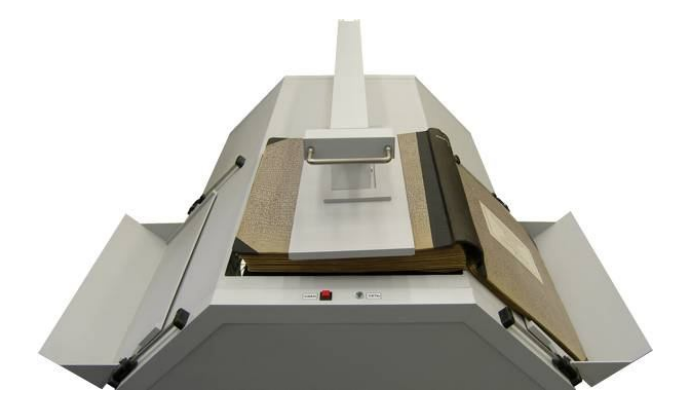

- 6. Нажмите кнопку "**СКАН**". Дождитесь завершения процесса сканирования. **Важно**, чтобы во время сканирования носитель брайлевского текста оставался неподвижен, поэтому не рекомендуется придерживать его руками.
- 7. Если брайлевский текст двухсторонний, то переверните лист и повторите сканирование.

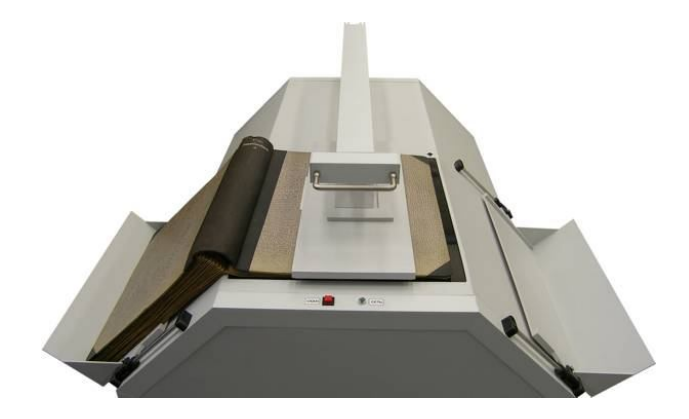

# *Обслуживание*

#### *Уход за сканером*

- Выключите сканер перед протиркой корпуса и стекла.
- Протирку корпуса следует производить мягкой тканью или использовать чистящие средства, предназначенные для компьютерной техники.

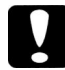

#### **Предостережение:**

Ни в коем случае не используйте для протирки растворители и агрессивные моющие средства. Они могут испортить корпус и детали сканера.